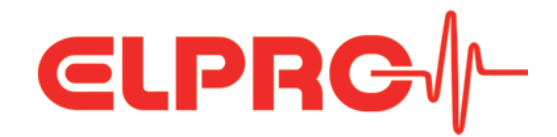

# **ECOLOG-PRO Base**

**Operation Manual**

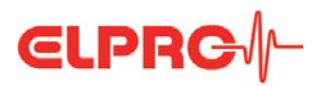

# **Table of Contents**

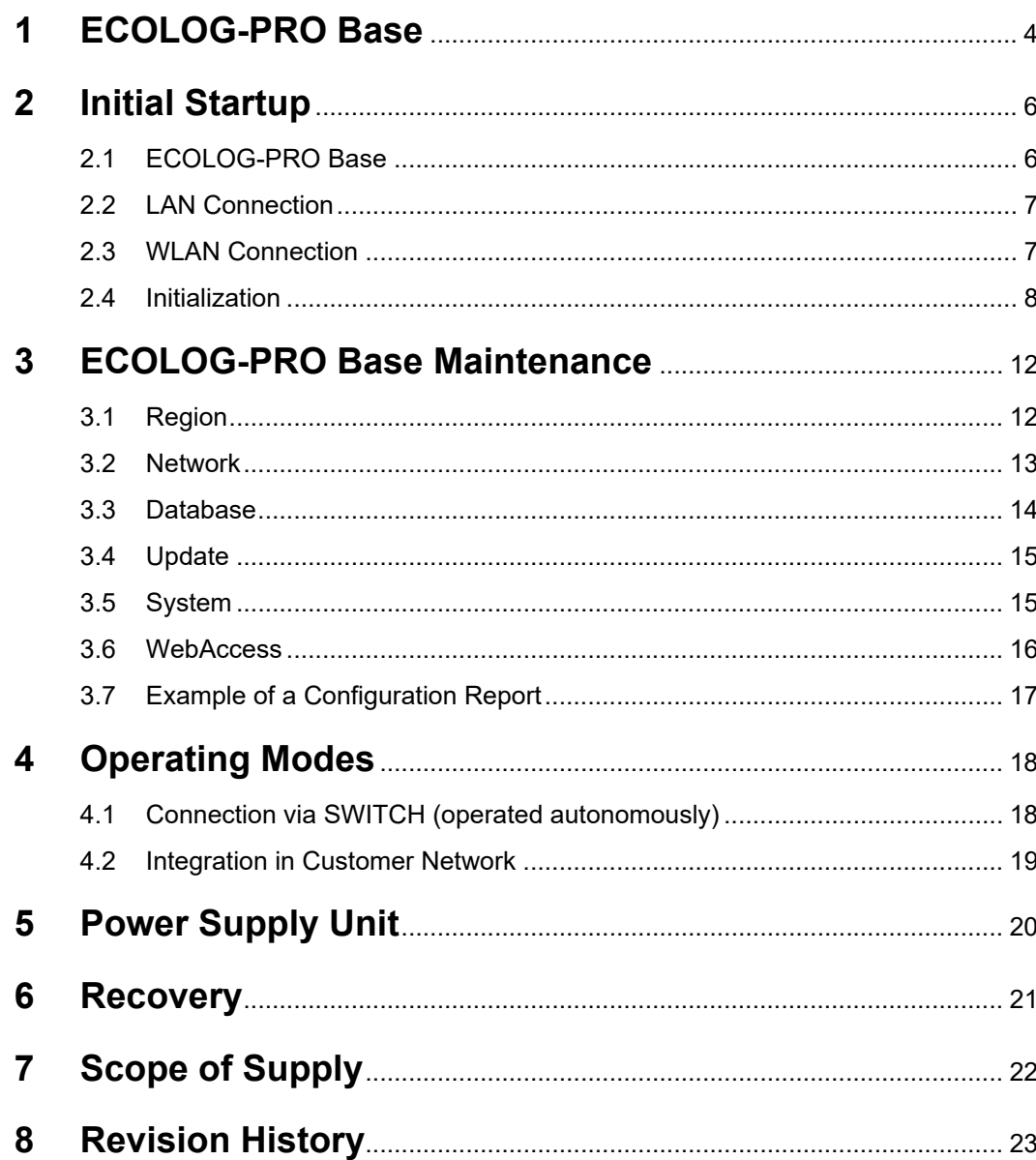

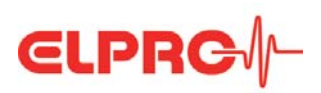

#### Symbols and Description Codes Used

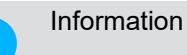

#### **IMPORTANT INFORMATION AND WARNINGS**

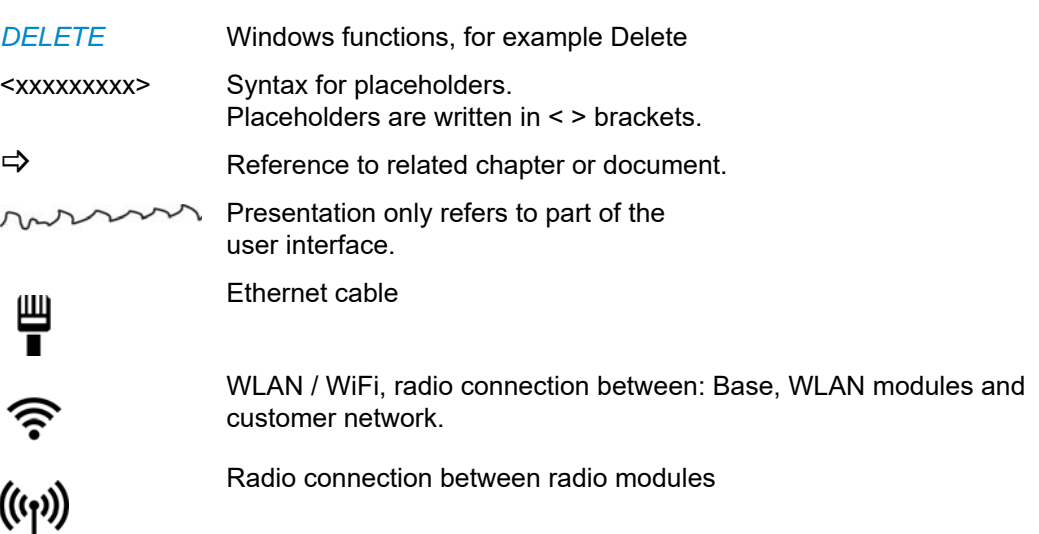

In the interests of our customers, we reserve the right to make any changes resulting from technical advances. For this reason, diagrams, descriptions, and the scope of delivery are subject to change without notice. This manual is valid as from Version 2017.

**CHANGES OR MODIFICATIONS MADE TO THIS EQUIPMENT MAY INVALIDATE THE ETSI / FCC AUTHORIZATION TO OPERATE THIS EQUIPMENT. THIS DEVICE COMPLIES WITH PART 15 OF THE FCC: OPERATION IS SUBJECT TO THE FOLLOWING TWO CONDITIONS: (1) THIS DEVICE MAY NOT CAUSE ANY HARMFUL RADIO INTERFERENCE, AND (2) THIS DEVICE MUST ACCEPT ANY INTERFERENCE RECEIVED, INCLUDING INTERFERENCE THAT MAY CAUSE UNDESIRED OPERATION. THIS CLASS B DIGITAL DEVICE COMPLIES WITH THE CANADIAN ICES-0003.**

- This device complies with the fundamental requirements the Radio Equipment Directive (RED) 2014/53 / EU.
- This device complies with EU radiation exposure limits for an uncontrolled environment. - This device should be installed and operated at a minimum distance of 20 cm between the radiator and your body.

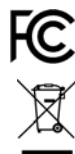

CE

- The device contains the FCC ID: TX2-RTL8821AE and
- IC: 6317A-RTL8821AE
	- This product must be disposed of in accordance with WEEE (Waste Electrical and Electronic Equipment, 2002/96/EC).

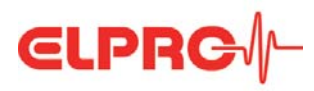

# **1 ECOLOG-PRO Base**

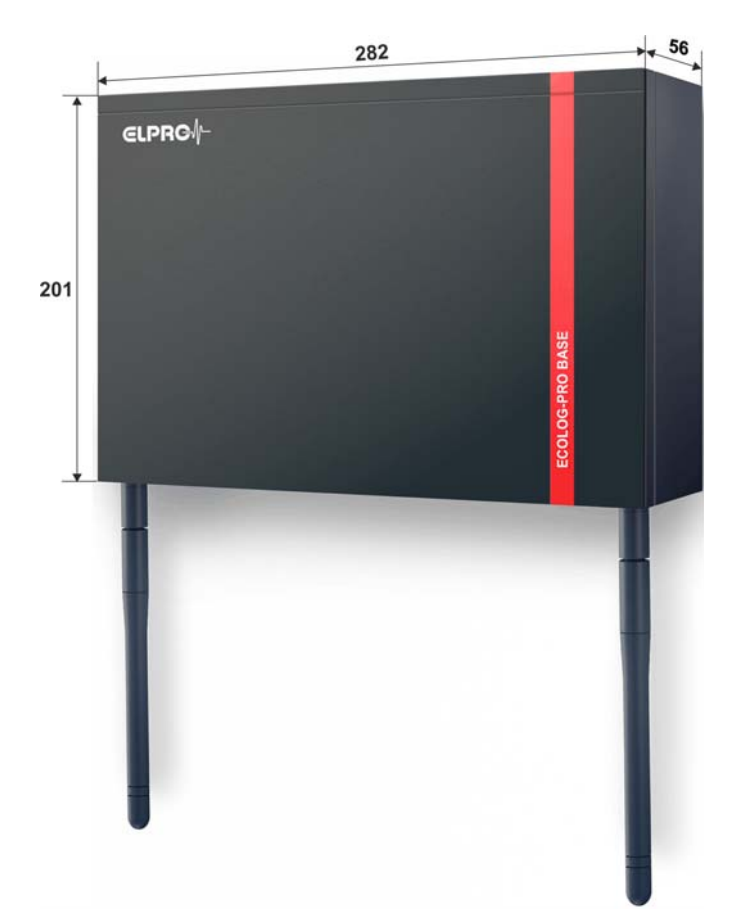

#### **Description**

The ECOLOG-PRO Base is a simple, autonomous central monitoring unit for the network-capable ECOLOG-PRO and ECOLOG-NET data loggers. It is the kernel of the Plug&Play solution for the networked monitoring of rooms and equipment. All the required software is pre-installed on the PC designed for maximum reliability. It provides extensive compatibility with proven ECOLOG-NET data loggers and ECOLOG-PRO modules.

This manual is a quick and simple reference guide to initial startup of up the ECOLOG-PRO Base. However, it contains no basic principles on setting up or operating a network.

#### *ECOLOG-PRO Base, 801417*

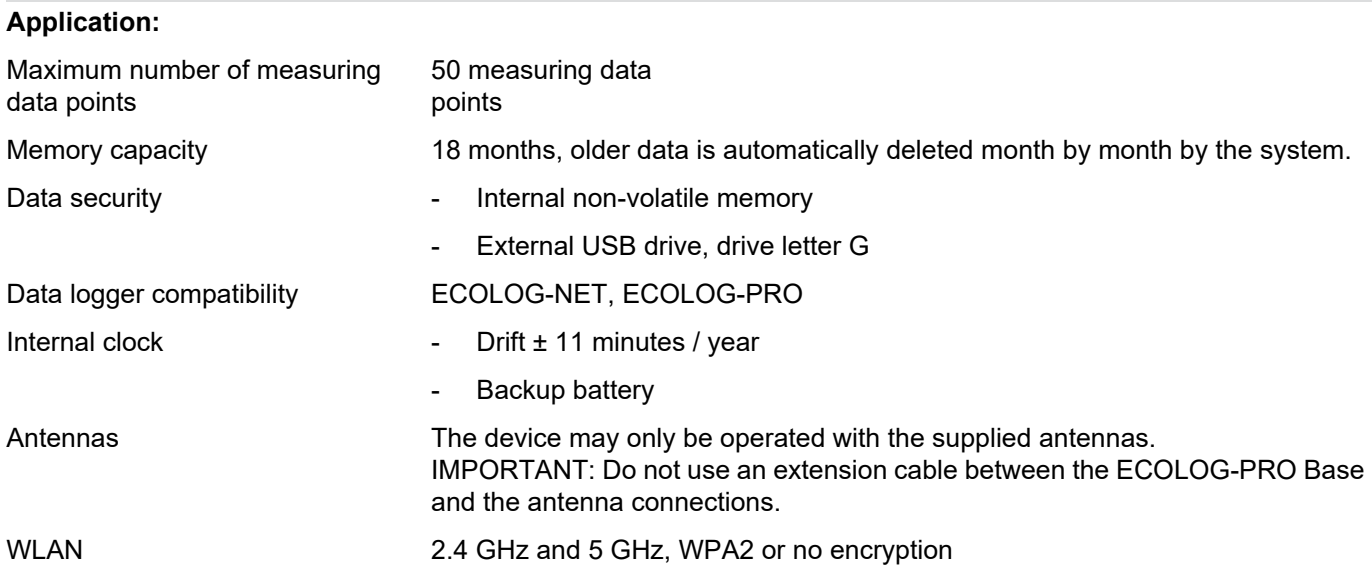

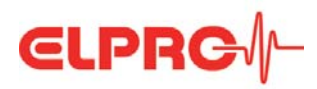

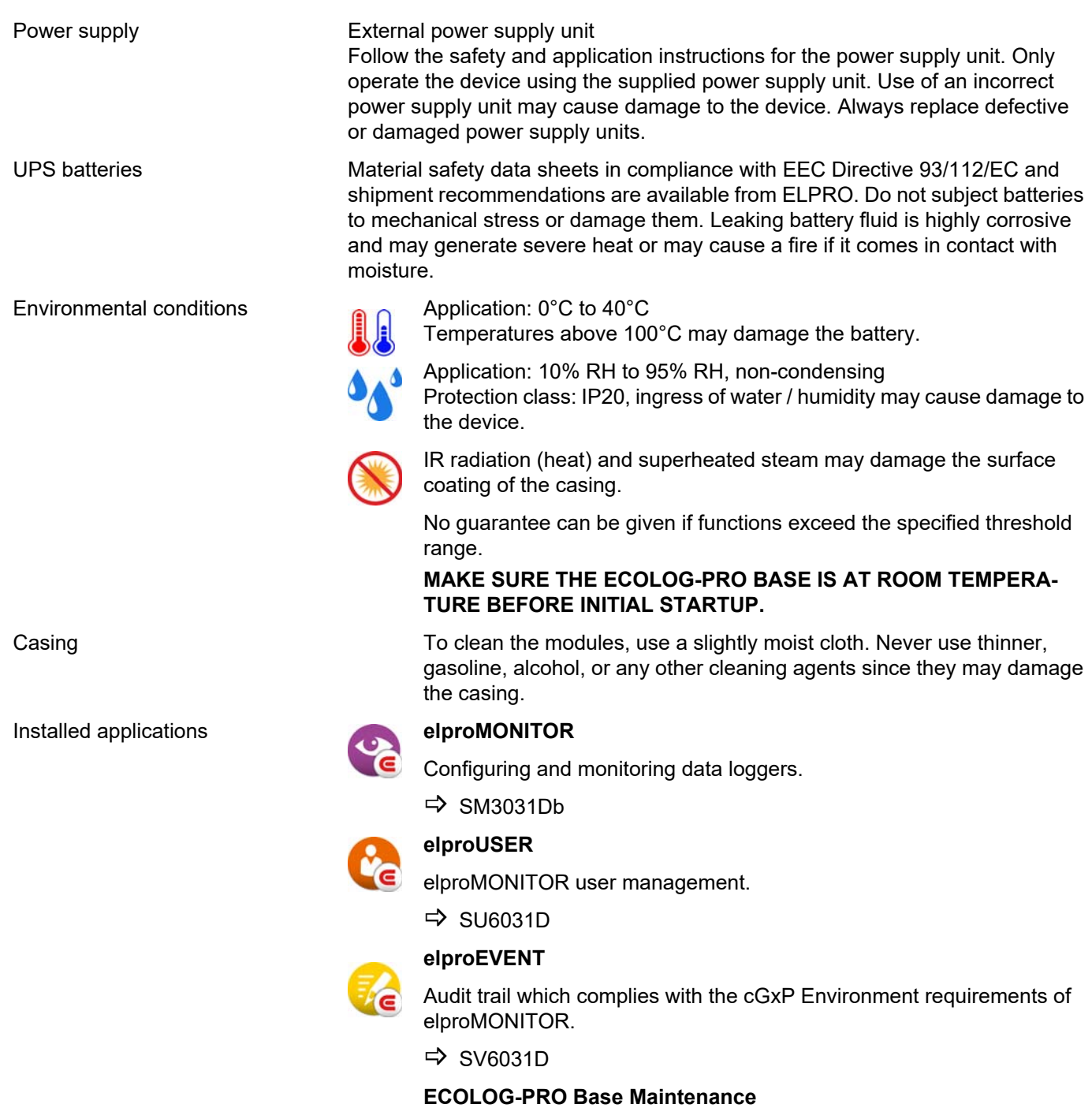

Software for initial startup, setting, and maintenance of the ECOLOG-PRO Base

3 *[ECOLOG-PRO Base Maintenance](#page-11-0)*

#### **elproMONITOR-WebAccess**

Service on the server for creating text files that are required for the web application elproLOG MONITOR-WebAccess. This optional web application must be installed on a separate web server.

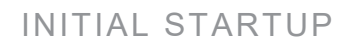

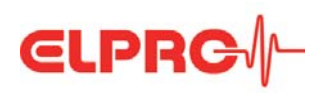

# <span id="page-5-0"></span>**2 Initial Startup**

# <span id="page-5-1"></span>**2.1 ECOLOG-PRO Base**

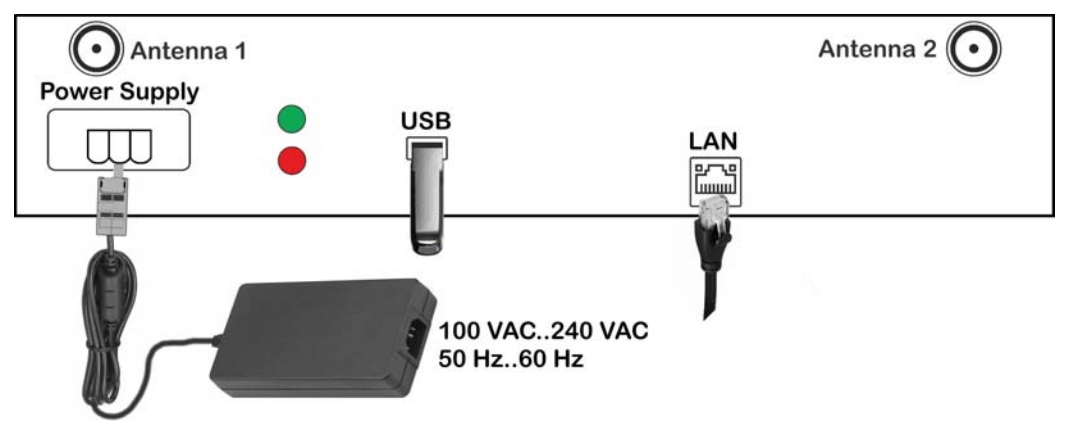

*Casing underside, position of sockets, indicators, and antennas*

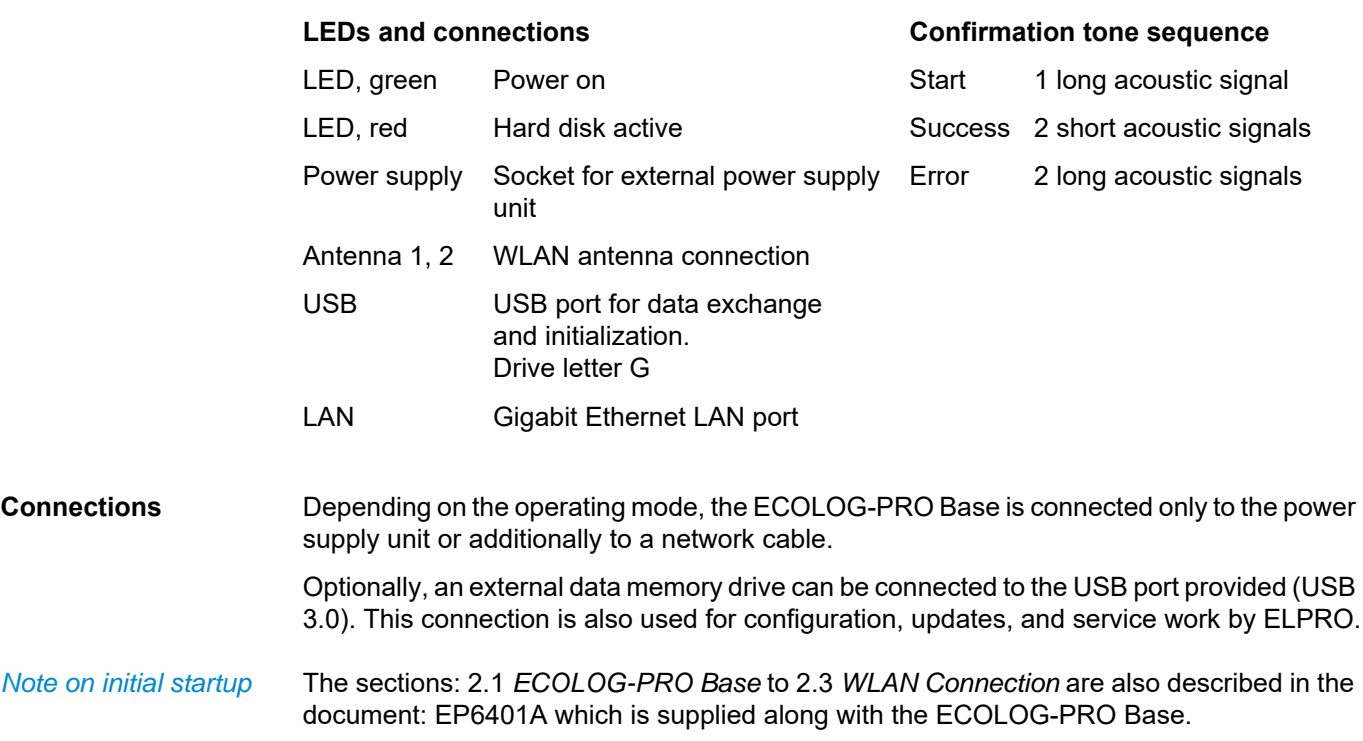

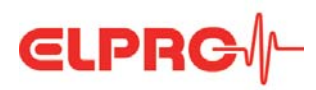

<span id="page-6-1"></span><span id="page-6-0"></span>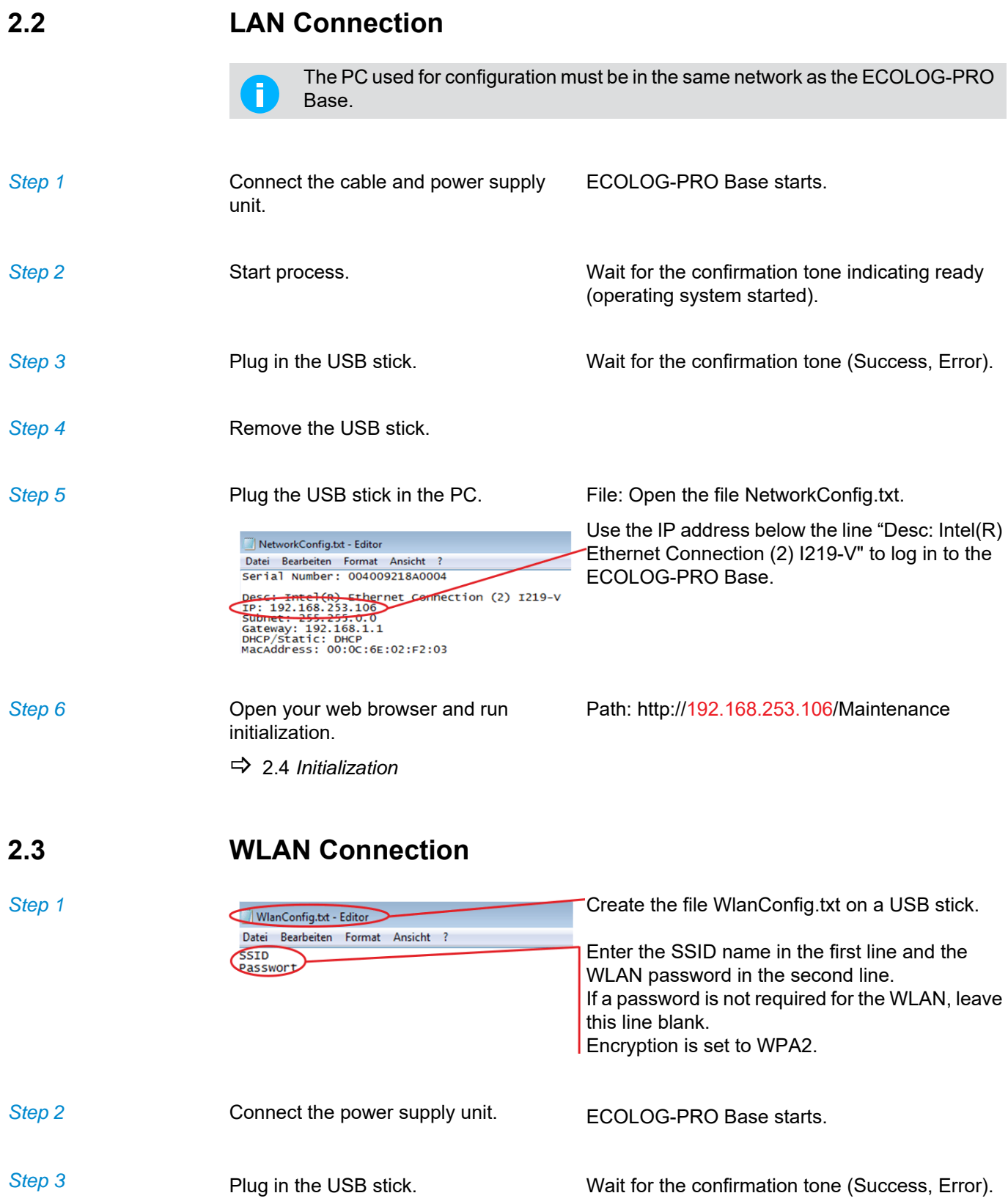

![](_page_7_Picture_0.jpeg)

![](_page_7_Picture_109.jpeg)

At initial startup, the ECOLOG-PRO Base is initialized by the configuration wizard on the ECOLOG-PRO Base. To carry out this configuration, make sure the LAN or WLAN is connected to the ECOLOG-PRO Base.

#### **ELPRG**<sup>1</sup>

![](_page_7_Picture_110.jpeg)

![](_page_7_Picture_6.jpeg)

<span id="page-7-0"></span>*Login*

ELPRO体 Configure your ECOLOG-PRO Base Log in to the ECOLOG-PRO Base using the username and password set on delivery.

- Username: admin
- Password: elpro

Select the initialization language by left-clicking the country flag of your choice.

![](_page_8_Picture_0.jpeg)

#### INITIAL STARTUP

![](_page_8_Picture_2.jpeg)

Only the highlighted part of the configuration wizard is displayed in the following procedure.

Skip forward or backward in the configuration wizard.

Carry out the five initialization steps in the order listed below. You can change all the configurations on the dashboard at a later date, including the administrator password and the computer name.

You can only change the administrator password after the initial setup in elproUSER.

![](_page_8_Picture_127.jpeg)

*Network*

# **ELPRG**

#### INITIAL STARTUP

![](_page_9_Picture_2.jpeg)

*Finish*

![](_page_10_Picture_0.jpeg)

#### INITIAL STARTUP

![](_page_10_Picture_41.jpeg)

- **Restart Log in to the ECOLOG-PRO Base using the username and Restart** password set on delivery.
	- The application ECOLOG-PRO Base Maintenance in the dashboard view starts after login.
		- 3 *[ECOLOG-PRO Base Maintenance](#page-11-0)*

![](_page_11_Picture_0.jpeg)

**Start ECOLOG-PRO Base Maintenance**

# <span id="page-11-0"></span>**3 ECOLOG-PRO Base Maintenance**

i

Carry out the following changes to the configuration using the ECOLOG-PRO Base Maintenance application.

The ECOLOG-PRO Base Maintenance application can start as follows:

- 1. Enter the IP address of the ECOLOG-PRO Base with the extension: /Maintenance in a web browser. Example: http://xxxx.yyyy.zzzz/Maintenance → Login ECOLOG-PRO Base Maintenance
- 2. From the elproMONITOR application Menu: BASE → Login ECOLOG-PRO Base Maintenance

![](_page_11_Picture_97.jpeg)

elproMONITOR

**XXXXXXXXX** 

![](_page_11_Picture_98.jpeg)

## <span id="page-11-1"></span>**3.1 Region**

![](_page_11_Picture_99.jpeg)

*SETTINGS - Region*

![](_page_12_Picture_0.jpeg)

![](_page_12_Picture_108.jpeg)

## <span id="page-12-0"></span>**3.2 Network**

![](_page_12_Picture_109.jpeg)

![](_page_13_Picture_0.jpeg)

**XXXXXXXX** 

#### ECOLOG-PRO BASE MAINTENANCE

<span id="page-13-0"></span>![](_page_13_Picture_79.jpeg)

*TEST CONNECTION* Tests the connection to the network drive in the local network (LAN) of the

ECOLOG-PRO Base.

<span id="page-13-1"></span>*SETTINGS - Update*

 $\overline{\mathbf{v}}$ 

![](_page_14_Picture_0.jpeg)

#### ECOLOG-PRO BASE MAINTENANCE

**System Update** 

• Select the update file List containing the files to update the ECOLOG-PRO Base.

**XXXXXXXXX** 

*UPDATE* Starts the update of the ECOLOG-PRO Base.

### <span id="page-14-0"></span>**3.5 System**

![](_page_14_Picture_84.jpeg)

*SETTINGS - System*

elproMONITOR

• Language for audit trail The language selected is used for events (audit trail entries).

#### $\Box \boxed{\boxtimes}$

*xxxxxxx* Settings for comments and acknowledging warnings and alarms.

**ECOLOG-PRO Base** 

- System Time Manual resetting of the time for the ECOLOG-PRO Base.
- If the ECOLOG-PRO Base is in a network with web access, the time is synchronized automatically to the Windows time server.

![](_page_15_Picture_0.jpeg)

#### ECOLOG-PRO BASE MAINTENANCE

# <span id="page-15-0"></span>**3.6 WebAccess**

![](_page_15_Picture_104.jpeg)

#### *Settings - WebAccess*

- WebAccess Active Tick this checkbox to start or stop the elproMONITOR WebAccess service.
- Interval Interval Dropdown menu the select the interval for updating data entries.
- The selection options are 1, 5, or 10 minutes. Maximum 2000 entries corresponding to 2000 measured values per sensor can be written to the logger protocol.
- Number of entries for alarm protocol Maximum 500 entries corresponding to 500 measured values per sensor can be written to the alarm protocol.
- **Destination**

**Settings** 

- Alarm/Group/Logger Directory These three boxes define the names of the directories in each case. The 3 directories are created as subdirectories on the network drive specified.
- The alarm protocol is created in the alarm directory as a CSV file.
- A CSV file is created in the group directory for each sensor group created.
- A CSV file is created in the logger directory for every ECOLOG-NET logger and for every ECOLOG-PRO measurement module (4PT, 4MA, 2TH). A CVS file is created for each "Operation mode" (Standard, Time Monitor, and Edge Counter) for the ECOLOG-PRO 4DI measurement module. Please refer to the operation manual of the elproMONITOR software for details on the various modes.
	- $\Rightarrow$  SM3031E elproMONITOR operation manual

![](_page_16_Picture_0.jpeg)

# <span id="page-16-0"></span>**3.7 Example of a Configuration Report**

![](_page_16_Picture_26.jpeg)

*Configuration report - pages 1 and 2*

The configuration report is only available in English at present.

![](_page_17_Picture_0.jpeg)

# <span id="page-17-0"></span>**4 Operating Modes**

### <span id="page-17-1"></span>**4.1 Connection via SWITCH (operated autonomously)**

![](_page_17_Picture_6.jpeg)

- Connection between the individual modules by an external switch
- ECOLOG-PRO Base is connected to the switch by LAN.
- The following I/O modules can be connected by LAN:
	- ECOLOG-PRO LBR
	- ECOLOG-NET LR8
	- ECOLOG-NET LP4
	- ECOLOG-NET LA8

- 
- Application example **-** Using the system in an autonomous network
	- All components are connected to a switch.
	- No connection to the web

Conditions Autonomous as stand-alone solution.

Security **Security** Allo security against malware transferred directly when the USB port to the ECOLOG-PRO Base is used. The ECOLOG-PRO Base has no WINDOWS Defender and carries out no automatic WINDOWS updates.

### OPERATING MODES

![](_page_18_Picture_2.jpeg)

#### <span id="page-18-0"></span>**4.2 Integration in Customer Network**

- ECOLOG-PRO Base is integrated in the customer network by LAN (or WLAN).
- The following I/O modules can be connected by LAN:
	- ECOLOG-PRO LBR
	- ECOLOG-NET LR8
	- ECOLOG-NET LP4
	- ECOLOG-NET LA8

Application example **-** Using the system in the customer network - All components are connected over the customer LAN (Local Area Network) or WAN (Wide Area Network). - A connection to the web is possible (required for remote support from ELPRO using TeamViewer). Conditions The network is the responsibility of the customer. Requirements: - Permanent accessibility of components in the network Response time: <100 ms Security **The ECOLOG-PRO Base has no firewall of its own and must therefore** receive its external protection from the customer network.

![](_page_19_Picture_0.jpeg)

# <span id="page-19-0"></span>**5 Power Supply Unit**

![](_page_19_Picture_4.jpeg)

#### **Power supply unit**

**The power supply unit is delivered without a country-specific power cord for the AC input.**

A power failure of the ECOLOG-PRO Base is bridged by the UPS integrated in the ECOLOG-PRO Base. The UPS bridges for 10 seconds and ensures a controlled switch-off of the ECOLOG-PRO Base without data loss.

*Power supply unit contained in the scope of supply of the ECOLOG-PRO Base*

| Input voltage              | 100 VAC to 240 VAC, 50 Hz to 60 Hz                                                         |
|----------------------------|--------------------------------------------------------------------------------------------|
| Output voltage             | 19 VDC $\pm$ 5%                                                                            |
| Output current             | max. 6320 mA                                                                               |
| <b>Dimensions</b>          | $90 \times 55 \times 34$ mm                                                                |
| Connection cable<br>length | 1500 mm                                                                                    |
| Content of package         | Power supply unit with connection cable and plug for connection to the ECOLOG-PRO<br>Base. |

### RECOVERY

![](_page_20_Picture_1.jpeg)

<span id="page-20-0"></span>![](_page_20_Picture_83.jpeg)

*parameters*

- Serial number
- CRC

# **CLPRC**<sup>/</sup>

#### SCOPE OF SUPPLY

# <span id="page-21-0"></span>**7 Scope of Supply**

- 1 ECOLOG-PRO Base, Part Number 801417
- 1 control cabinet fitting materials (support rail fitted to the rear)
- 2 antennas (2.4 GHz and 5 GHz)
- 4 rubber feet, self-adhesive
- 1 spare filter
- 1 power supply unit without country-specific power cord

![](_page_22_Picture_0.jpeg)

### REVISION HISTORY

# <span id="page-22-0"></span>**8 Revision History**

![](_page_22_Picture_30.jpeg)

![](_page_23_Picture_0.jpeg)

ELPRO-BUCHS AG Langaeulistrasse 45 9470 Buchs SWITZERLAND E-Mail: swiss@elpro.com

![](_page_23_Picture_2.jpeg)

Manual ECOLOG-PRO Base EP6002Eb, 03.Jul.2018